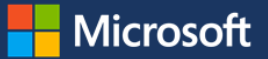

# Using AutoVPN to connect remotely

The AutoVPN feature, available with the Windows 10 Anniversary Update, provides a new way to access work resources from your Windows 10 desktop or mobile device while you are not connected to the work network.

This feature simplifies how you connect when you're away from the office, and helps to keep your data secure.

AutoVPN is easy to use, and most of the setup process happens automatically. Keep reading to learn more about using this feature to access work resources when you are connecting remotely.

# **Prerequisites**

Before you get started, please make sure your machine meets the following requirements:

 Your device must have Windows 10 Anniversary Update installed.

*NOTE: Not sure which version of Windows your device is running? Click the Network settings icon on the taskbar.*  $\widehat{m}$ 

*If AutoVPN appears as an option, then your device is running Windows 10 Anniversary Update.*

- Your device is either domain managed or managed by Microsoft Intune. For more information, read [Connecting to work on your](https://www.microsoft.com/itshowcase/Article/Content/783/Connecting-to-work-on-your-Windows-10-device-with-Microsoft-Intune)  [Windows 10 device with Microsoft Intune.](https://www.microsoft.com/itshowcase/Article/Content/783/Connecting-to-work-on-your-Windows-10-device-with-Microsoft-Intune)
- You have successfully logged in using either your corporate email account or Windows Hello. Need help? Read Using Windows Hello to access work [resources.](https://www.microsoft.com/itshowcase/Article/Content/787/Using-Windows-Hello-to-access-work-resources)

# **Authentication**

While using AutoVPN, you will be prompted to strongly authenticate. The following authentication methods are supported:

- Windows Hello
- Multi-Factor Authentication

## **Getting started**

AutoVPN is simple to use. Once the prerequisites are met and you've authenticated (if prompted), your device will automatically connect – it's that easy.

The information in this section provides additional context on how AutoVPN works, and the options that are available to manage your connection settings.

### **Your VPN profile**

After you've either added your device to the domain, or have registered your device to be managed by Intune, a profile for AutoVPN will be automatically delivered to your device.

The VPN profile contains all of the information your device requires to connect to your corporate network (i.e. the authentication method that is supported and the server that connects to your device).

## **Changing where you connect**

By default, AutoVPN will choose the best entry point based on your geographic location, so you won't need to change your connection site. If you decide to override your connection location, follow these steps:

If you choose to manually set your connection site (for example, while travelling), you should revert to the automatic site selection feature as soon as possible for the best connection experience.

- 1. Select the Network settings icon  $\frac{a}{b}$  in the taskbar.
- 2. Select **AutoVPN** from the list of options at the top.

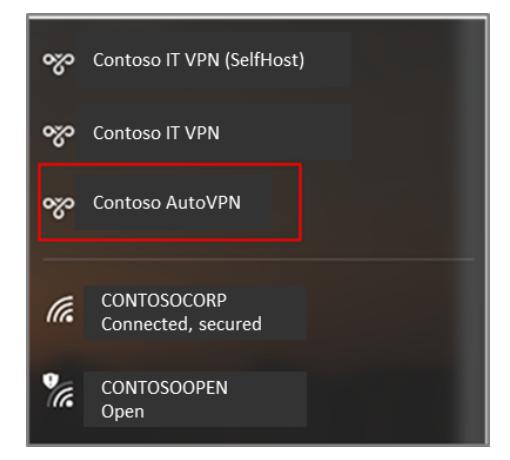

3. In the Network & Internet window, select **AutoVPN**, then select **Advanced Options**.

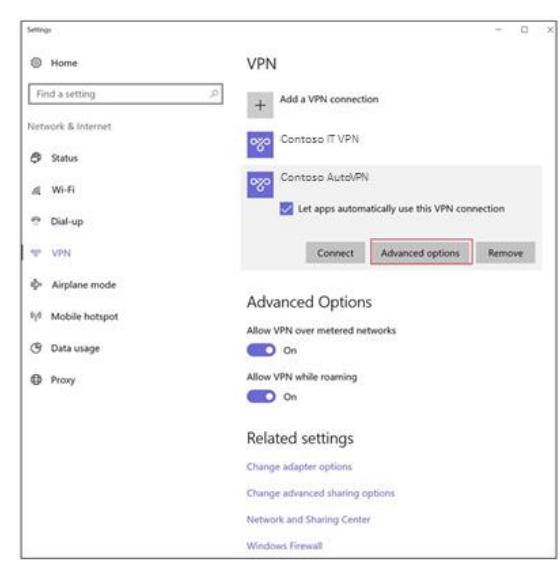

4. Select **Edit** in the AutoVPN window.

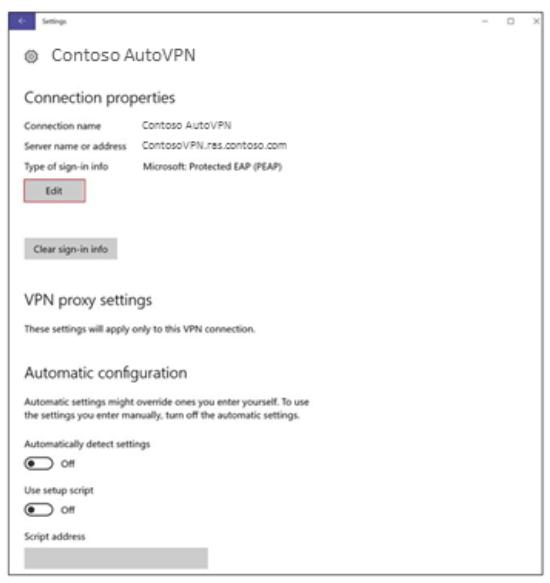

5. Select **Server name or address** in the Edit VPN connection window and change the setting from Automatic to your preferred server name or address.

## **Turning off auto-connect**

Auto-connect is enabled by default. To turn it off:

- 1. Select the Network settings icon  $\frac{a}{b}$  in the taskbar.
- 2. Select **AutoVPN** from the list of options at the top of the window.

3. Un-check the box next to **Let apps automatically use this VPN connection.**

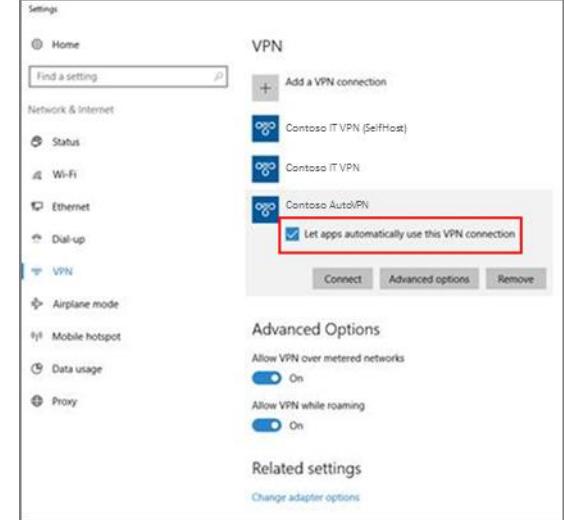

# **For more information**

#### **Microsoft IT**

<https://www.microsoft.com/itshowcase>

#### **Windows 10**

<http://www.microsoft.com/windows>

#### **Windows Hello**

[https://www.microsoft.com/itshowcase/Article/Conten](https://www.microsoft.com/itshowcase/Article/Content/787/Using-Windows-Hello-to-access-work-resources) [t/787/Using-Windows-Hello-to-access-work](https://www.microsoft.com/itshowcase/Article/Content/787/Using-Windows-Hello-to-access-work-resources)[resources](https://www.microsoft.com/itshowcase/Article/Content/787/Using-Windows-Hello-to-access-work-resources)

#### **Microsoft Intune**

https://www.microsoft.com/itshowcase/Article/Conten t/783/Connecting-to-work-on-your-Windows-10 device-with-Microsoft-Intune

*©* 2016 Microsoft Corporation. All rights reserved. Microsoft and Windows are either registered trademarks or trademarks of Microsoft Corporation in the United States and/or other countries. The names of actual companies and products mentioned herein may be the trademarks of their respective owners. This document is for informational purposes only. MICROSOFT MAKES NO WARRANTIES, EXPRESS OR IMPLIED, IN THIS SUMMARY.